## Bewerk het persoonlijke adresboek op de SPA525G en SPA525G2 Series IP-telefoons.  $\overline{\phantom{a}}$

## Doelstellingen

Het persoonlijke adresboek wordt gebruikt om mensen op de SPA525G en SPA525G2 IPtelefoon snel te identificeren en te bellen.

Dit document legt uit hoe u contacten op de SPA525G en SPA525G2 IP-telefoons kunt toevoegen en bewerken.

## Toepasselijke apparaten

- ・ SPA525G
- ・ SPA525G2

## Instellingen gespreksbeheer instellen

Stap 1. Druk op de knop Setup om het Instellen-menu te openen.

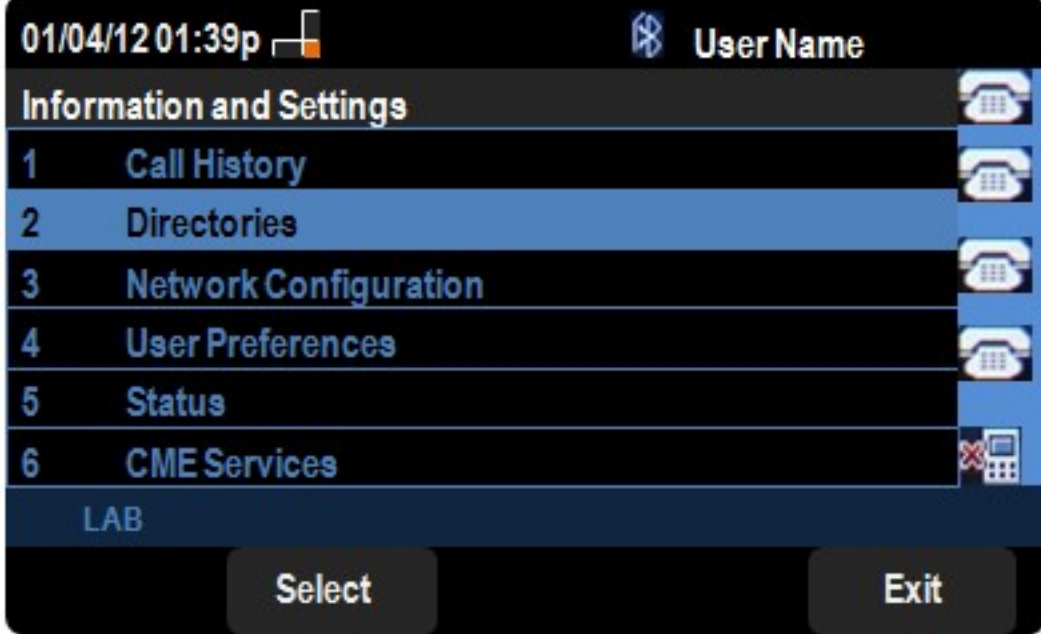

Stap 2. Navigeer naar Mappen en druk op de selectiesleutel.

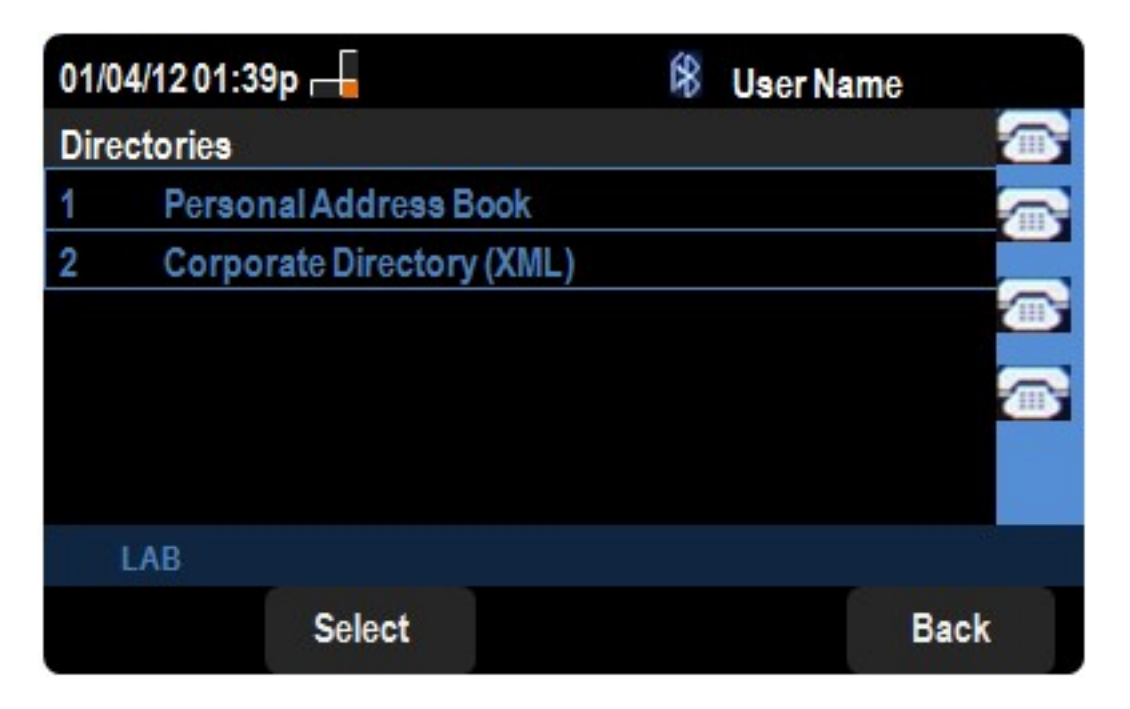

Stap 3. Navigeer naar het Persoonlijke adresboek en druk op de selectiesleutel.

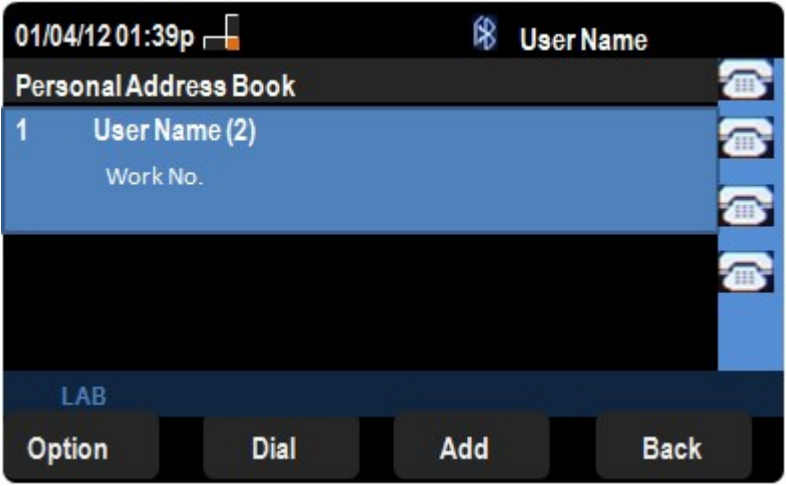

Stap 4. Druk op de selectieteken knop om het geselecteerde profiel te bewerken.

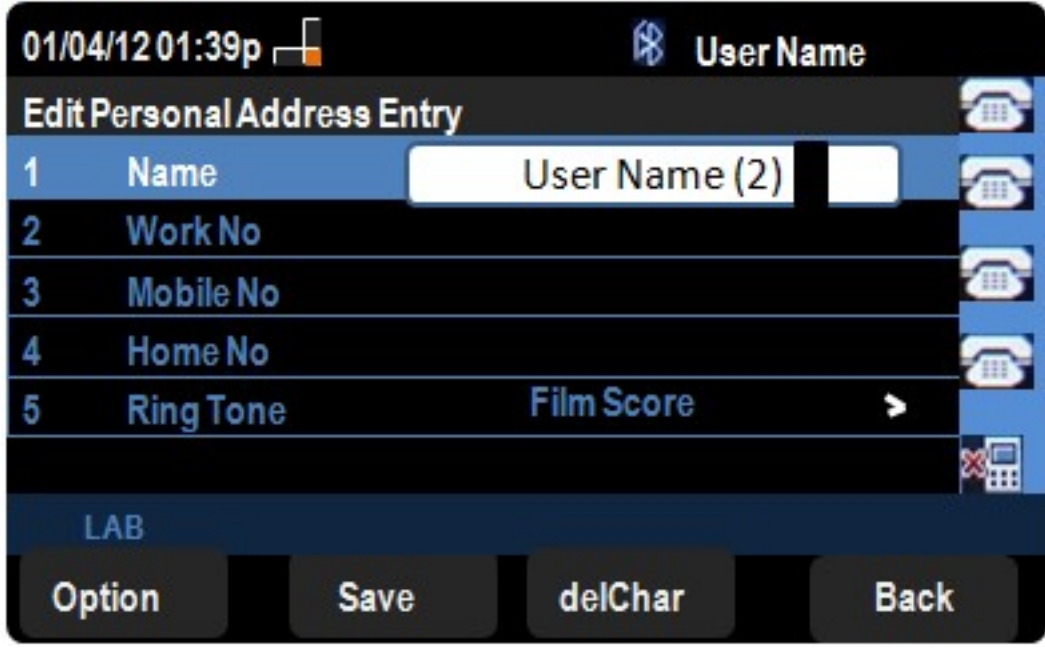

Stap 5. Voer in het veld Naam de naam van het contact in. Voer in het veld Werkloos het

telefoonnummer van het contact in. Voer in het veld Geen mobiel in het telefoonnummer van het contact. Voer in het veld Home No het telefoonnummer van het contact in.

Stap 6. Navigeer naar Ring Tone en druk op de juiste navigatiesleutel om een ringtint te kiezen. Scrolt door de opties van de ringtint gebruik de omhoog en omlaag navigatietoetsen om een ringtint te vinden. Kies de gewenste ringtint door de selectiesleutel of de zachte toets selecteren.

Stap 7. Druk op Save om de wijzigingen in uw persoonlijke adresboek op te slaan.